# LSM710 で撮影した画像の処理 (ImageJ) (2015.9.25版)

画像処理ソフト ImageJ は以下の URL からダウンロードできます(無料)

## http://imagej.nih.gov/ij/

ファイルは圧縮されているので解凍してからご使用ください

#### 1. ImageJ を起動する

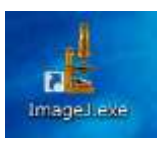

←ゲノム研究分野では LSM710、IPA、GeneSpring の各 PC のデスクトップに ImageJ の ショートカットアイコンが作成されています

### 2. 顕微鏡で撮影したファイル(.lsm)を ImageJ で開く

ファイルを ImageJ のウインドウにドラッグする または 「File」 から開く

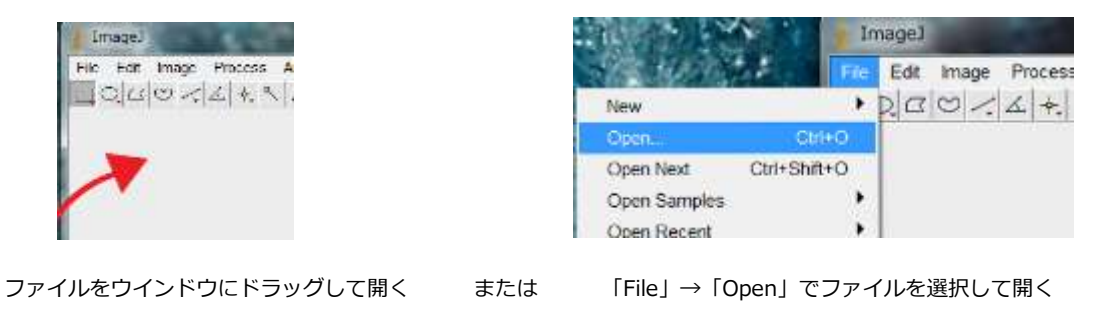

## 3. 「Image」 → 「Color」 → 「Split Channels」で画像を色ごとに分解する

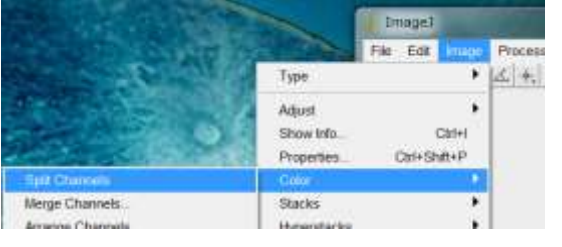

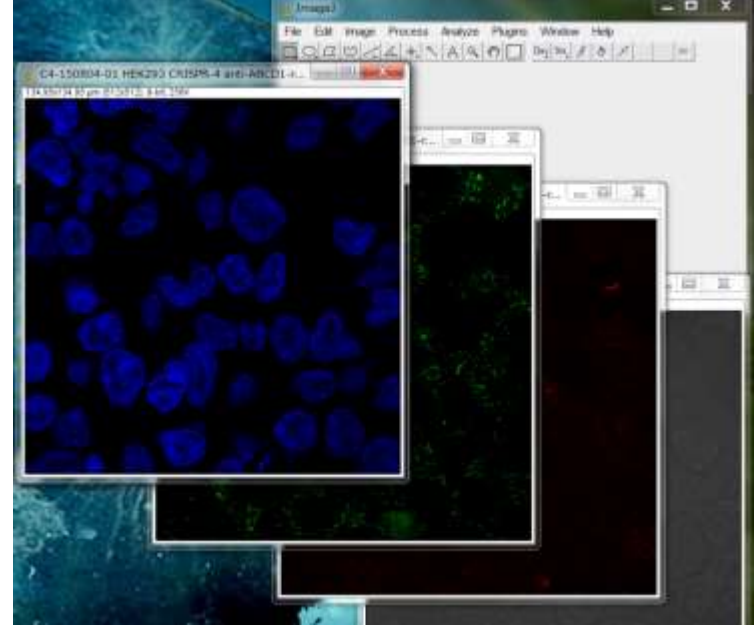

※透過光の画像(真っ白な画像)は使用しないのであった場合は閉じておく

4. 「Image」 → 「Color」 → 「Merge Channels」を選択する

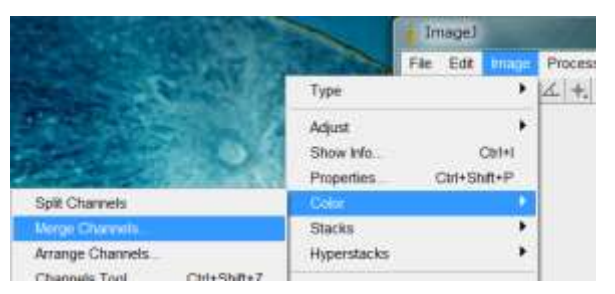

5. 新たに開かれた「Merge Channels」のウインドウで「各色の画像にそれぞれついている名前」と 「ドロップダウンリストの中の名前」を選択し対応させる。「OK」をクリックすると写真が再合成される。

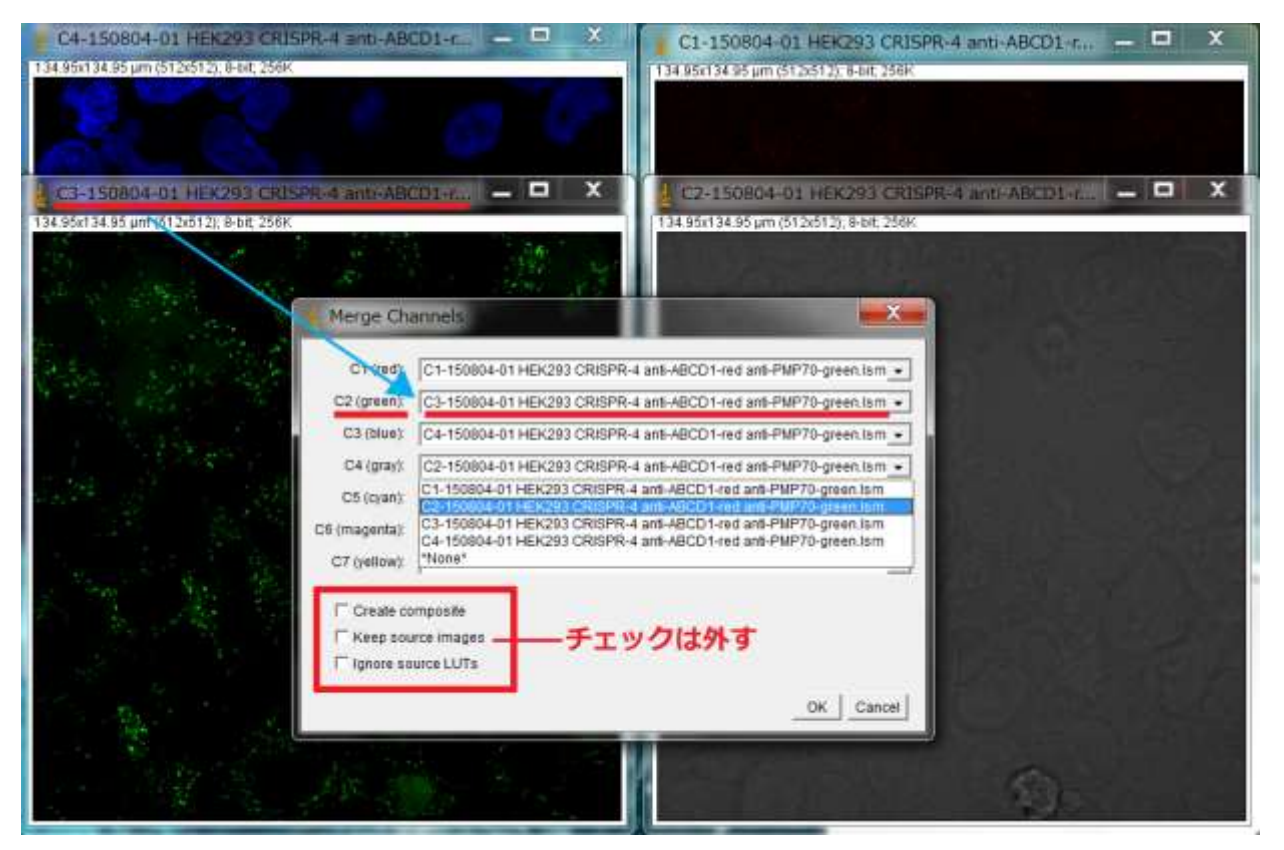

例・・・緑色の写真についている名前は C3-150804-01~なので、「C2(green)」のドロップダウンリストの中から C3-150804-01~を選択する (写真のない色は「\*None\*」を選択する)

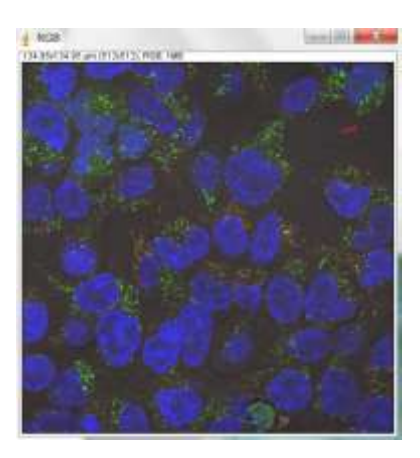

← OK をクリックすると分離された画像が再合成される

6. Image → Stacs → Z Project...を選択し、「Projection type」は「Max Intensity」を選んで OK を クリックすると、すべての画像が 1 枚に合成される

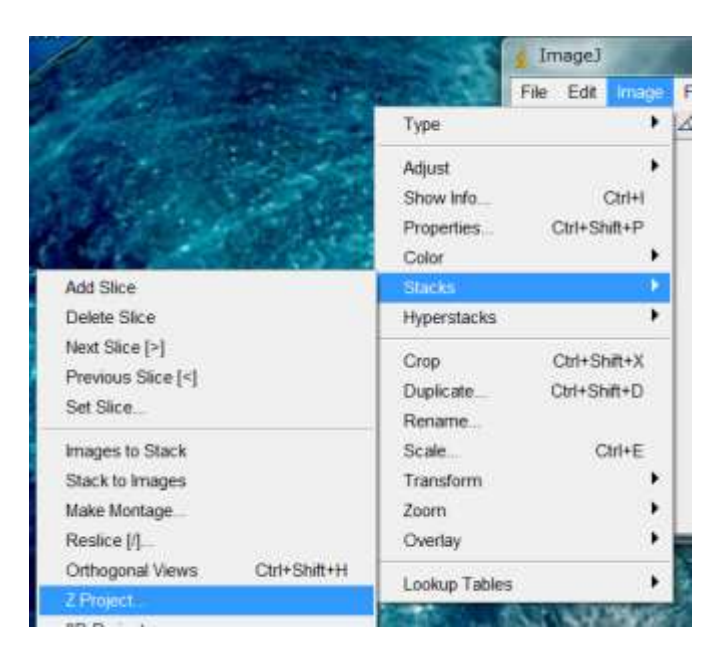

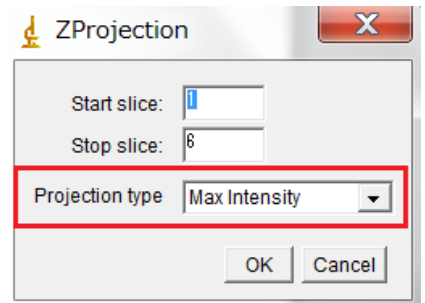

- ・「Start slice:」と「Stop slice:」の値はそのまま
- ・「Projection type」は「Max Intensity」に変更する

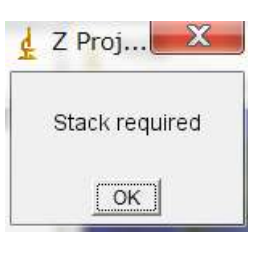

※顕微鏡観察時に Z-Stac 画像を取得していない場合は Stac required のメッセージが出ます

7. 1 枚に合成された画像のウインドウが選択された状態で File  $\rightarrow$  Save As  $\rightarrow$  TIFF を選択し、 保存先のフォルダを選んでその中に保存する